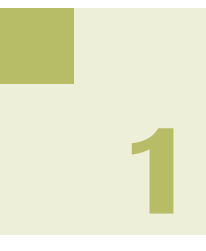

## **Ver6.0.1 マイナンバーの登録について**

Ver6.0.1 にバージョンアップすると、給与データに社員とその扶養家族のマイナンバーが登録でき ます。登録手順は以下の通りです。

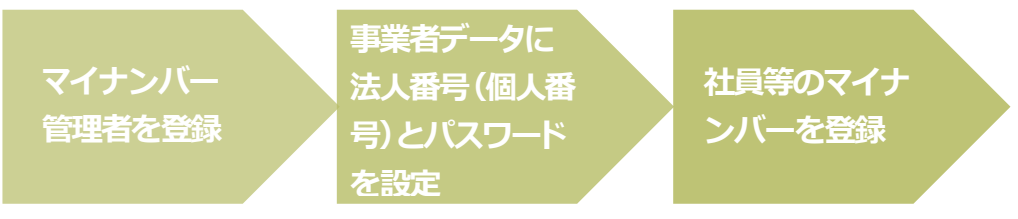

## **■ マイナンバー管理者を登録する。**

マイナンバーを登録・参照・印刷できる権限を与えられたオペレータのことを、給与システム上 "マ イナンバー管理者" と呼びます。マイナンバー管理者は [随時処理-オペレータ登録] で登録し ます。マイナンバー管理者の登録方法は、プログラム起動時に「ログイン」画面が出ない場合(A) と、出る場合(B)に分けてご説明します。

#### **【A.ログイン画面が出ない場合】**

- ① [随時処理-オペレータ登録]を開きます。
- ② 「9999 システム管理者」をダブルクリックします。

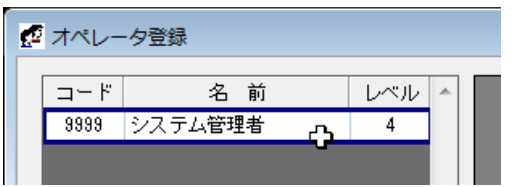

3) パスワードに「masterkey」と入力してEnterキーを押します。

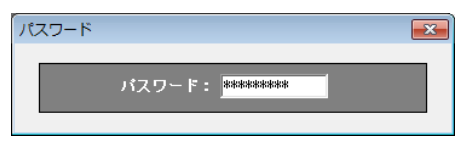

④ 「オペレータ名」の「システム管理者」を実名に変更します。

オペレータ名: 錦木一朗

※マイナンバーを登録・削除・印刷すると、取り扱い履歴が残ります。どのオペレータがどのような作業をしたのか が一目で分かるよう、マイナンバー管理者は実名をフルネームで登録してください。

⑤ セキュリティの観点から、「オペレータコード: 9999」のパスワードは初期値の「masterkey」からの変 更を必須としています。「パスワード」欄に新しいパスワードを設定し、同じパスワードをもう一度「パ スワード確認」欄に入力します。

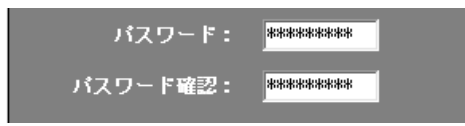

⑥ 「マイナンバー管理者」にチェックします。これにより「9999」のオペレータがマイナンバー管理者とな ります。

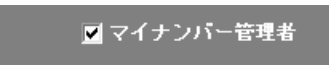

※マイナンバー管理者を2名以上設ける場合は「F2:追加」をクリックして新しいオペレータを作成してください。 ※「9999」のオペレータをマイナンバー管理者とせずに、追加作成した別のオペレータをマイナンバー管理者とす ることも可能です。

- ⑦ 「閉じる」をクリックしてメニュー画面に戻ります。
- ⑧ マイナンバー管理者の登録は次回ログインより有効となります。プログラムを終了します。

#### **【B.ログイン画面が出る場合】**

① 「コード: 9999」でログインします。

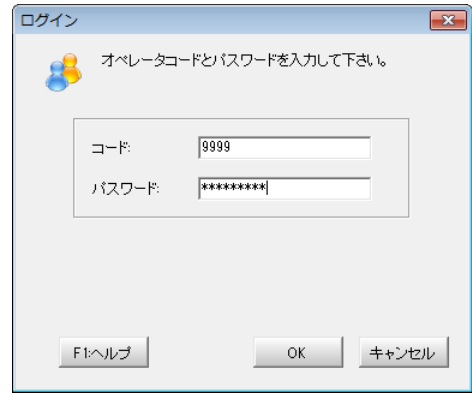

- ② [随時処理-オペレータ登録]を開きます。
- ③ マイナンバーの取り扱いを認めるオペレータ(=マイナンバー管理者とするオペレータ)をダブルクリ ックします。

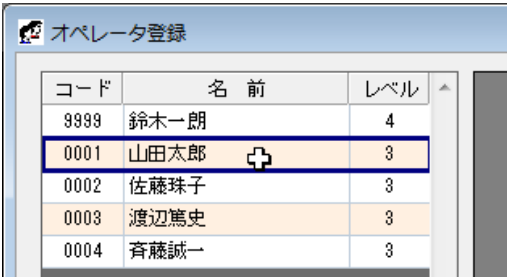

④ パスワードを入力してEnterキーを押します。

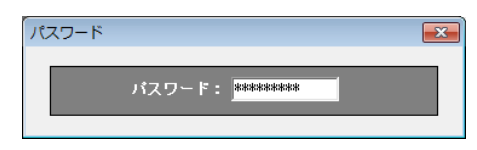

⑤ 「オペレータ名」が実名でない場合は実名に変更します。

オペレータ名: <mark>山田太郎</mark>

※マイナンバーを登録・削除・印刷すると、取り扱い履歴が残ります。どのオペレータがどのような作業をしたのか が一目で分かるよう、マイナンバー管理者は実名をフルネームで登録してください。

⑥ 「マイナンバー管理者」にチェックします。

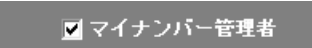

※セキュリティの観点から、「オペレータコード: 9999」のパスワードは初期値の「masterkey」からの変更を必須と しています。以下のメッセージが出た場合は「OK」をクリックし、オペレータコード「9999」のパスワードを変更し てください。変更処理が完了すると、マイナンバー管理者が登録可能になります。

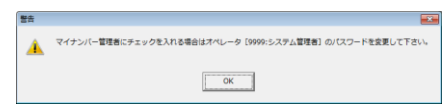

※他にマイナンバー管理者とするオペレータがいる場合はもう一度②以降の処理を行ってください。

- ⑦ 「閉じる」をクリックしてメニュー画面に戻ります。
- ⑧ マイナンバー管理者の登録は次回ログインより有効となります。プログラムを終了します。

#### **■ 事業者データに法人番号(又は個人番号)とパスワードを設定する。**

- ① デスクトップのアイコンをダブルクリックして、プログラムを起動します。
- ② ログイン画面が表示されます。マイナンバー管理者オペレータのコードとパスワードを入力して「OK」 をクリックします。
- ③ 「データ選択」画面が開きます。マイナンバーを登録するデータを選んでメニュー画面に進みます。
- ④ [初期設定-会社情報設定]を開き、「会社基本(一般)」タブの「マイナンバーを使用する」にチェック します。

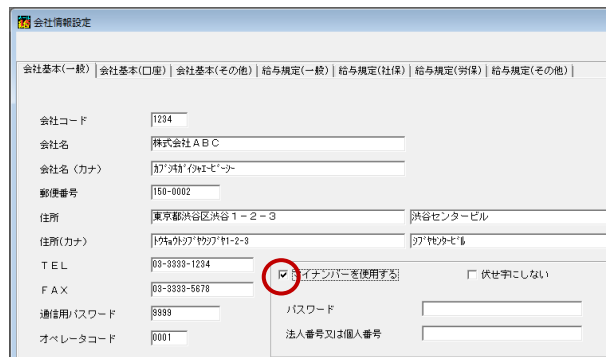

⑤ 半角英数16 文字以内で「パスワード」を設定します。

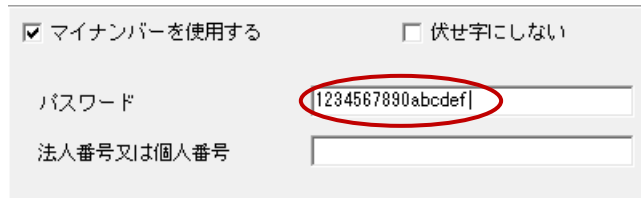

- **【重要】** マイナンバーの登録・削除・印刷は、マイナンバー管理者がここで設定したパスワードを入 力することにより可能になります。非常に重要な情報となりますので、十分に注意して管理 するようお願いいたします。
- ⑥ 「法人番号又は個人番号」に事業者の番号を登録して「F5:閉じる」をクリックします。

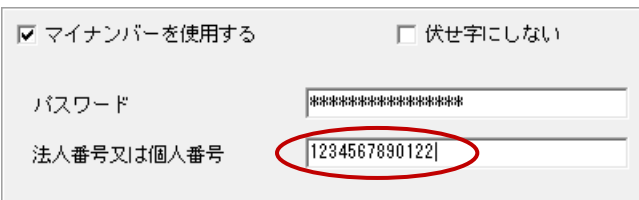

- **社員とその扶養家族のマイナンバーを登録する。** 
	- ① [初期設定-マイナンバー設定]を開きます。

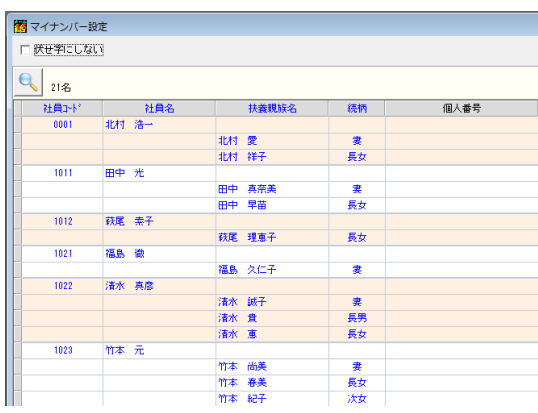

- ※ [初期設定-マイナンバー設定]はマイナンバー管理者でログインした場合にのみ表示されます。
- (マイナンバー管理者でない場合はボタンが空白になります。)
- ② 社員とその扶養家族のマイナンバーを登録します。

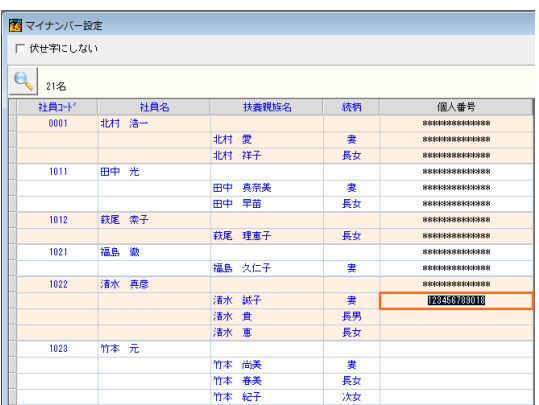

※ 1名以上の社員(又は扶養家族)にマイナンバーが登録されている状態で[マイナンバー設定] を開いた場合は、「編集」をクリックします。パスワードの確認画面に[会社情報設定]で設定し たマイナンバー編集用パスワードを入力して「OK」すると、社員とその扶養家族のマイナンバ ーが登録できるようになります。

| □ 伏せ字にしない<br>編集(E)<br>,,,,,,,,,,,,,,,,<br>u<br>21名 |         |           |    |                            |
|----------------------------------------------------|---------|-----------|----|----------------------------|
|                                                    |         |           |    |                            |
| 0001                                               | 北村浩一    |           |    | Notek skoledatek skoledate |
|                                                    |         | 北村 零      | 妻  | 1003000000000000000        |
|                                                    |         | 北村 祥子     | 長女 | 10038866038866             |
| 1011                                               | 田中光     |           |    | 1388666388666              |
|                                                    |         | 真奈美<br>田中 | 婁  | 100386660386666            |
|                                                    |         | 田中 早苗     | 長女 | 100303000000000000         |
| 1012                                               | 萩尾 素子   |           |    | 1003030000000000000        |
|                                                    |         | 萩尾 理恵子    | 長女 | <b>***************</b>     |
| 1021                                               | 福島<br>徹 |           |    | 13886643886643             |
|                                                    |         | 福島 久仁子    | 婁  | 100386660386666            |

③ 登録が完了したら「F5:閉じる」をクリックします。

# **2**

# **Ver6.0.1 のマイナンバー対応について**

- ファイル データ保存
	- マイナンバー管理者でログインした場合は、データ保存時にマイナンバー情報付きで保存するか、それ ともマイナンバー無しで保存するかが選択できます。確認画面を「OK」してパスワードを正しく入力する と、マイナンバー付きでデータ保存を実行します。確認画面をキャンセルするとマイナンバー無しで保存 します。

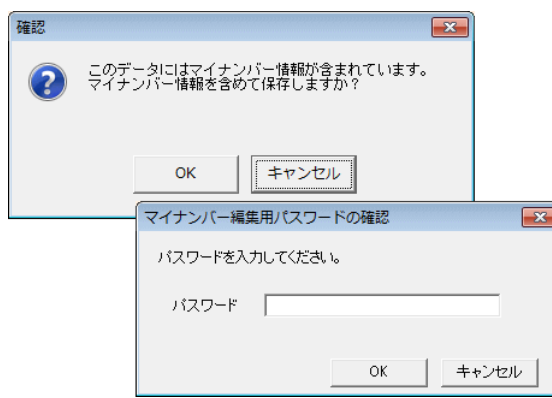

 マイナンバー管理者以外のオペレータがログインした場合は、確認メッセージを表示した上でマイナンバ ー無しでデータ保存を実行します。

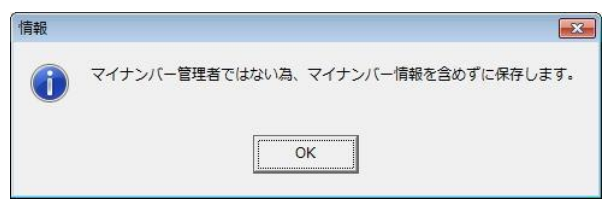

- ファイル データ復元
	- 保存データにマイナンバーが登録されている場合は、ログインオペレータがマイナンバー管理者である かどうかにかかわらず、必ずマイナンバー付きの状態でデータ復元を行います。
	- マイナンバーが登録されているデータを選択して、マイナンバーが登録されていない保存データを復元 することはできません。

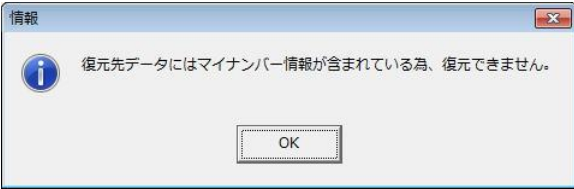

- ファイル マイナンバー管理履歴
	- マイナンバーの登録・印刷・削除やマイナンバー付きデータ保存など、マイナンバーに関連する作業履歴 が確認できるようになりました。また、作業履歴のテキストファイル形式保存や、印刷にも対応しています 可能となっています。(マイナンバー管理者でログインした場合にのみ有効です。)

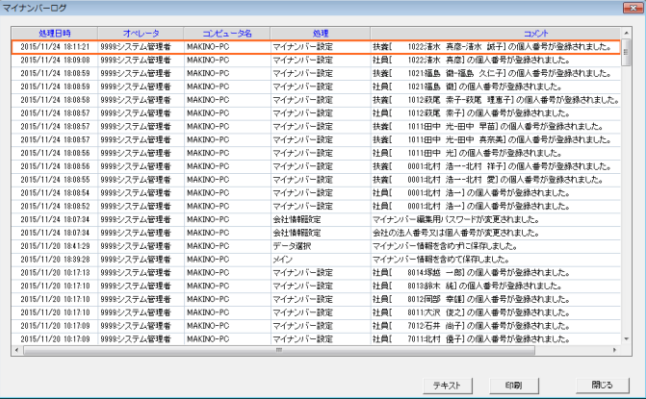

- 初期設定 会社情報設定
	- マイナンバー管理を行うかどうかの選択肢を設けました。(マイナンバー管理者でログインした場合にの み有効です。)
- 初期設定 マイナンバー設定
	- 社員とその扶養家族のマイナンバーが一覧で登録できる画面を追加しました。(マイナンバー管理者でロ グインした場合にのみ有効です。)
- 随時処理 電子データ保存
	- 図 マイナンバー管理者でログインした場合はもちろん、マイナンバー管理者でなかった場合でもマイナンバ ー付きで電子データ保存を行います。(マイナンバー管理者でログインした場合にのみ有効です。)
- 随時処理 オペレータ登録
	- マイナンバー情報を登録・参照・印刷できる権限を持つオペレータ(マイナンバー管理者)が作成できるよ うになりました。(「コード: 9999」でログインした場合にのみ有効です。)
- 年末調整 保険料·扶養控除申告書
	- 図 平成28年分給与所得者の扶養控除等(異動)申告書の様式に対応しました。

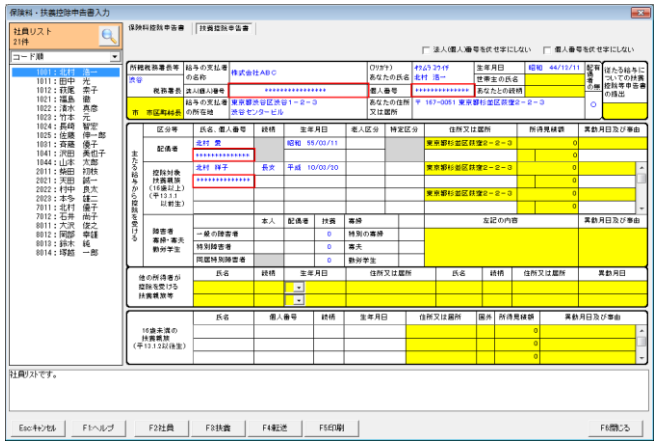

※ マイナンバーを画面に表示する場合や印刷物に印字する場合は、あらかじめマイナンバー管理者で ログインした上で「マイナンバーを伏せ字にしない」にチェックします。パスワード確認画面に[会社情 報設定]で設定したマイナンバー編集用パスワードを入力して「OK」すると参照・印字が可能になり ます。

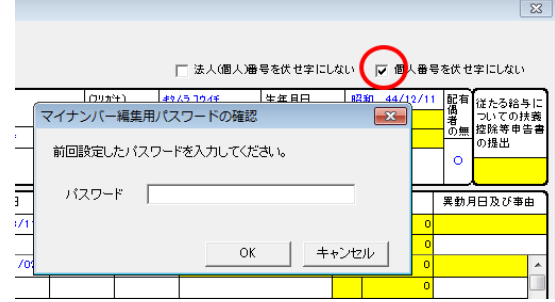

- 通信 · 計算代行 ·本支店通信
	- データの送信・受信についてはログインオペレータがマイナンバー管理者の場合はもちろん、マイナン バー管理者でなかった場合でもマイナンバー付きで送受信を行います。

**3**

# **給与計算代行を行っている場合のマイナンバーの登録について**

クライアント版を導入して給与計算代行を行っている場合、社員とその扶養家族のマイナンバーをク ライアント側で登録(A)するのか、それともホスト側で登録(B)するのかで、マイナンバーを登録する タイミングが異なります。

#### **(A)クライアント側でマイナンバーを登録する場合の処理の流れ**

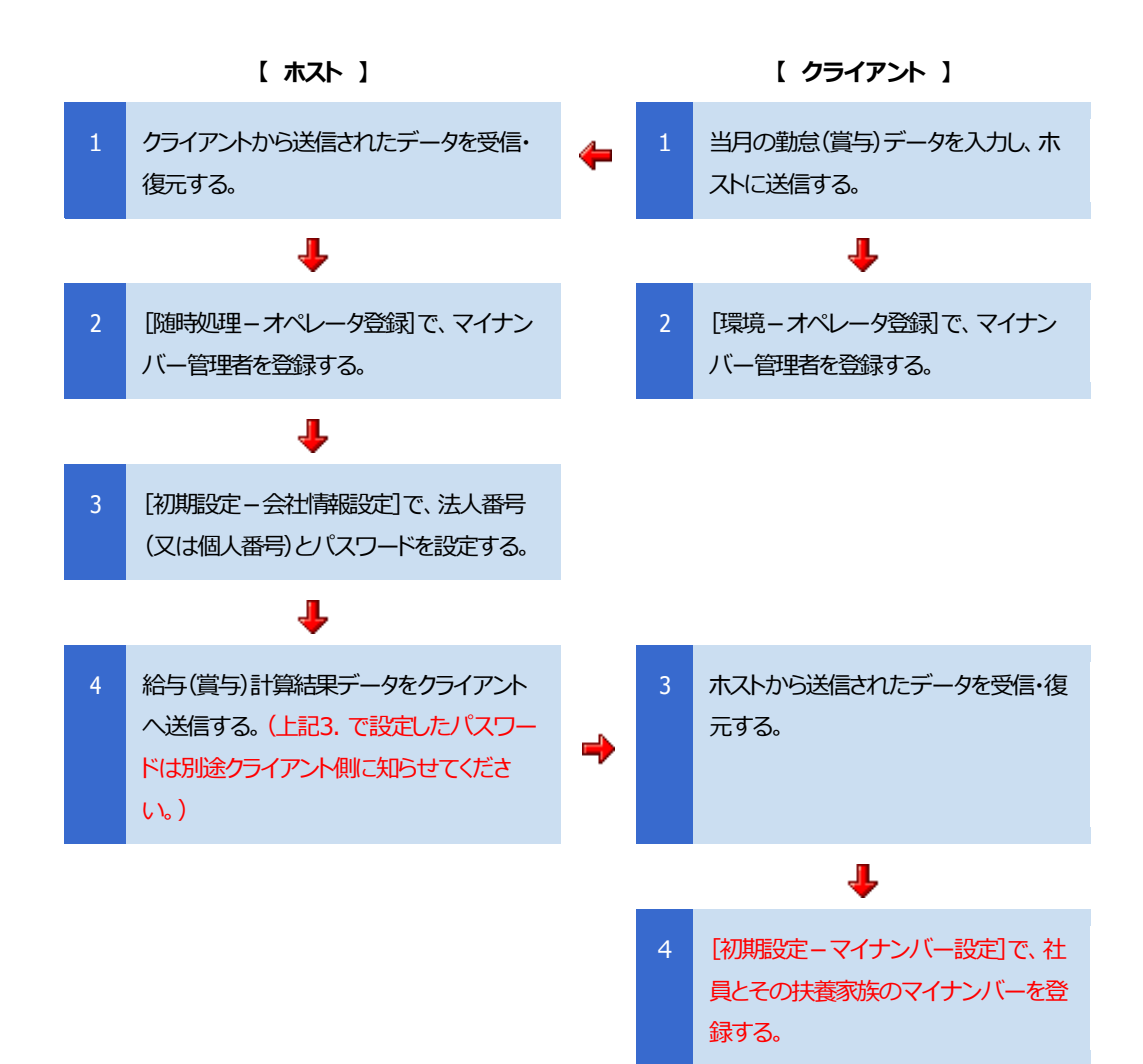

## **(B)ホスト側でマイナンバーを登録する場合の処理の流れ**

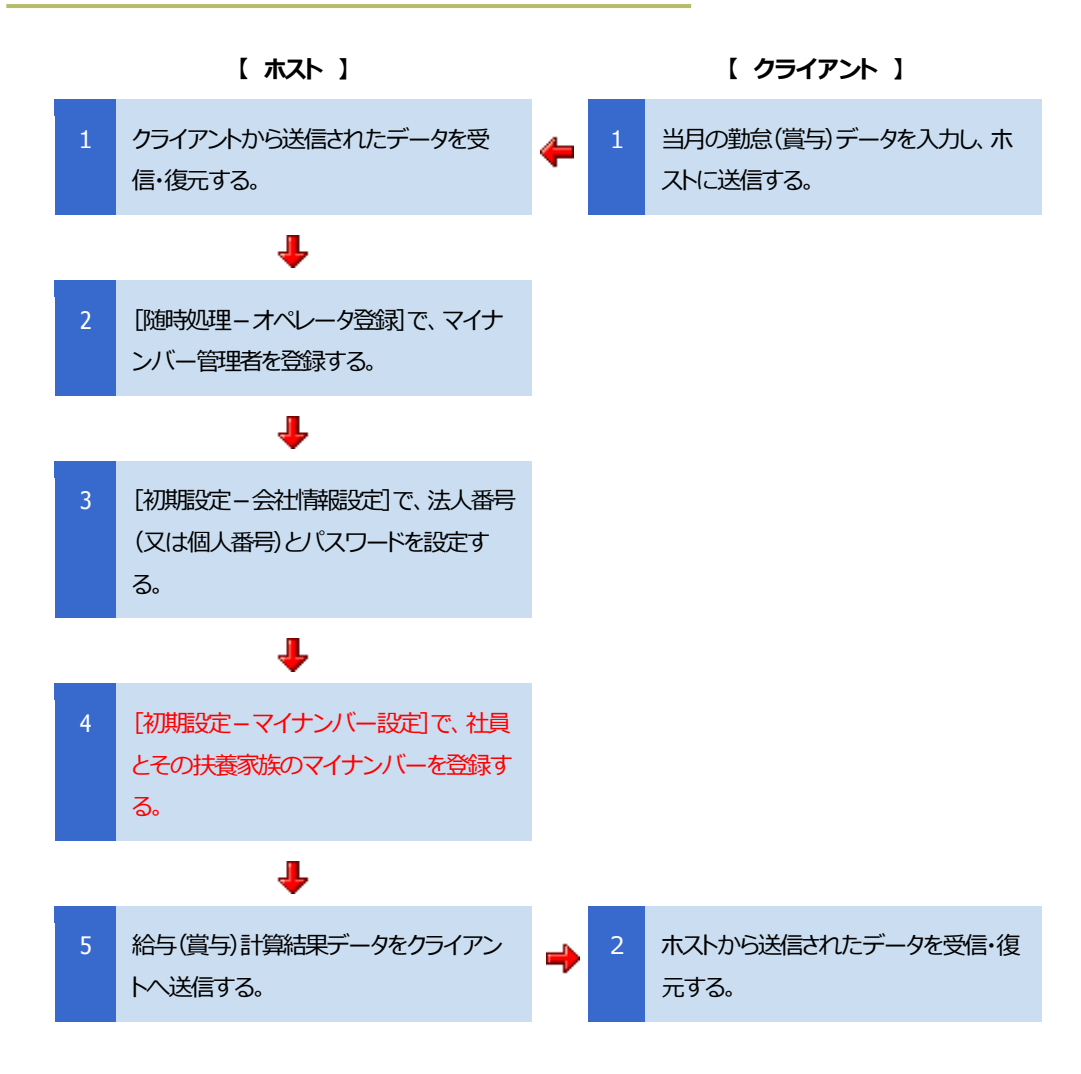

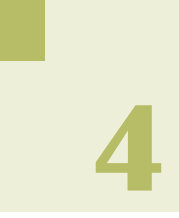

# **本支店通信を行っている場合のマイナンバーの登録について**

クライアント版を導入し、支店の給与計算を本店で行っている場合、社員とその扶養家族のマイナン バーをクライアント側で登録(A)するのか、それともホスト側で登録(B)するのかで、マイナンバーを 登録するタイミングが異なります。

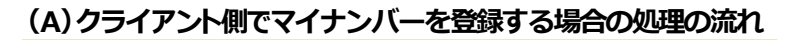

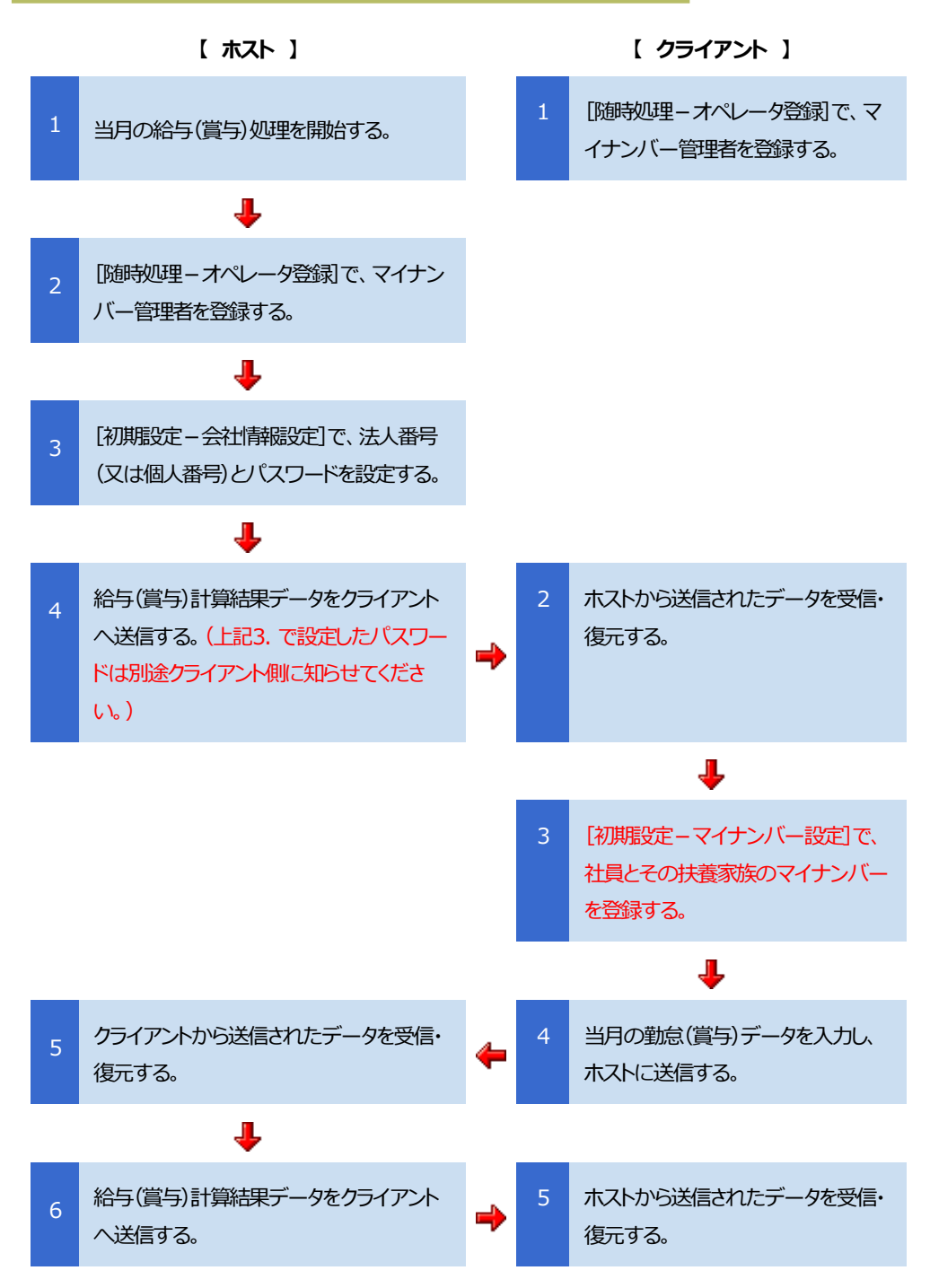

## **(B)ホスト側でマイナンバーを登録する場合の処理の流れ**

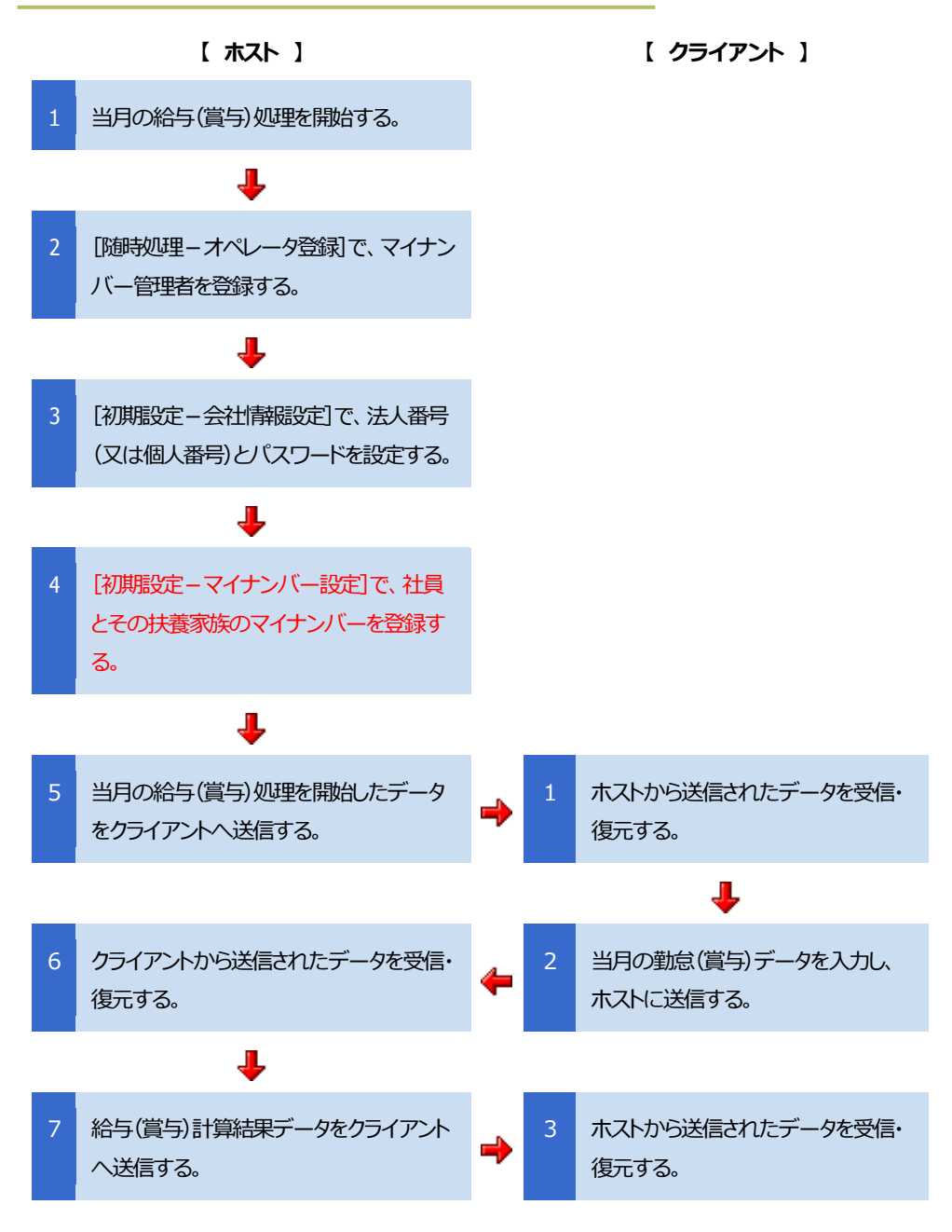